**Curso de Astronomia Geral – CCD Texto Complementar 1**

**Aprenda a usar o Stellarium**

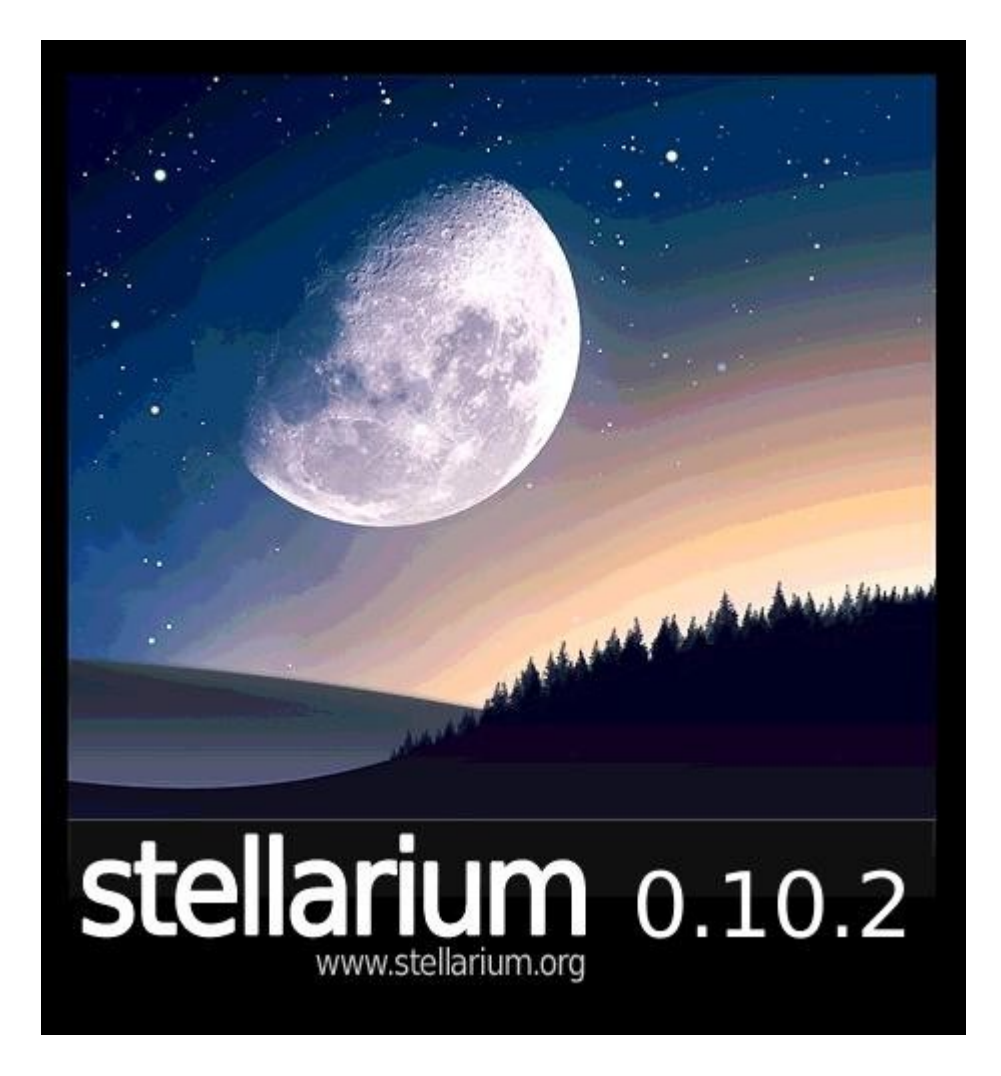

Gosta de usar o Stellarium para contar as estrelas no céu, mas se sente perdido com a quantidade de funções do programa? Ainda acha que o Stellarium é apenas um mapa do céu com desenhos bonitinhos das constelações? Surpreso com a informação de que o Stellarium é muito mais que isso? Quer aprender a tirar o máximo de seu programa? *Seus problemas acabaram!* Aprenda tudo que você sempre quis saber nesse guia prático e tenha o céu em suas mãos!!!

# **0 Instalação**

Caso você ainda não tenha o programa instalado em seu computador, faça o download gratuitamente em:<http://www.stellarium.org/pt/>(42.8 Mb). Basta executar o instalador, que ele se instala sozinho. Quem não quiser instalar o programa diretamente no computador, existe a versão portável:<http://www.baixaki.com.br/download/stellarium-portable.htm>(40.1 Mb), que pode ser instalada em um pen-drive.

# **1 Básico**

Primeiro, vamos fazer uma introdução geral sobre as funcionalidades básicas do programa:

O programa se inicia com a imagem do céu no momento, no lugar onde você mora (caso já tenha configurado a localização. Se não souber fazer isso, continue lendo). Além de poder movimentar o céu pelo teclado ou arrastando o mouse e de ver informações sobre cada estrela ao clicar, você tem dois menus: o inferior, com opções de visualização **(1)** e tempo **(2)** e o da esquerda, com as configurações **(3)**.

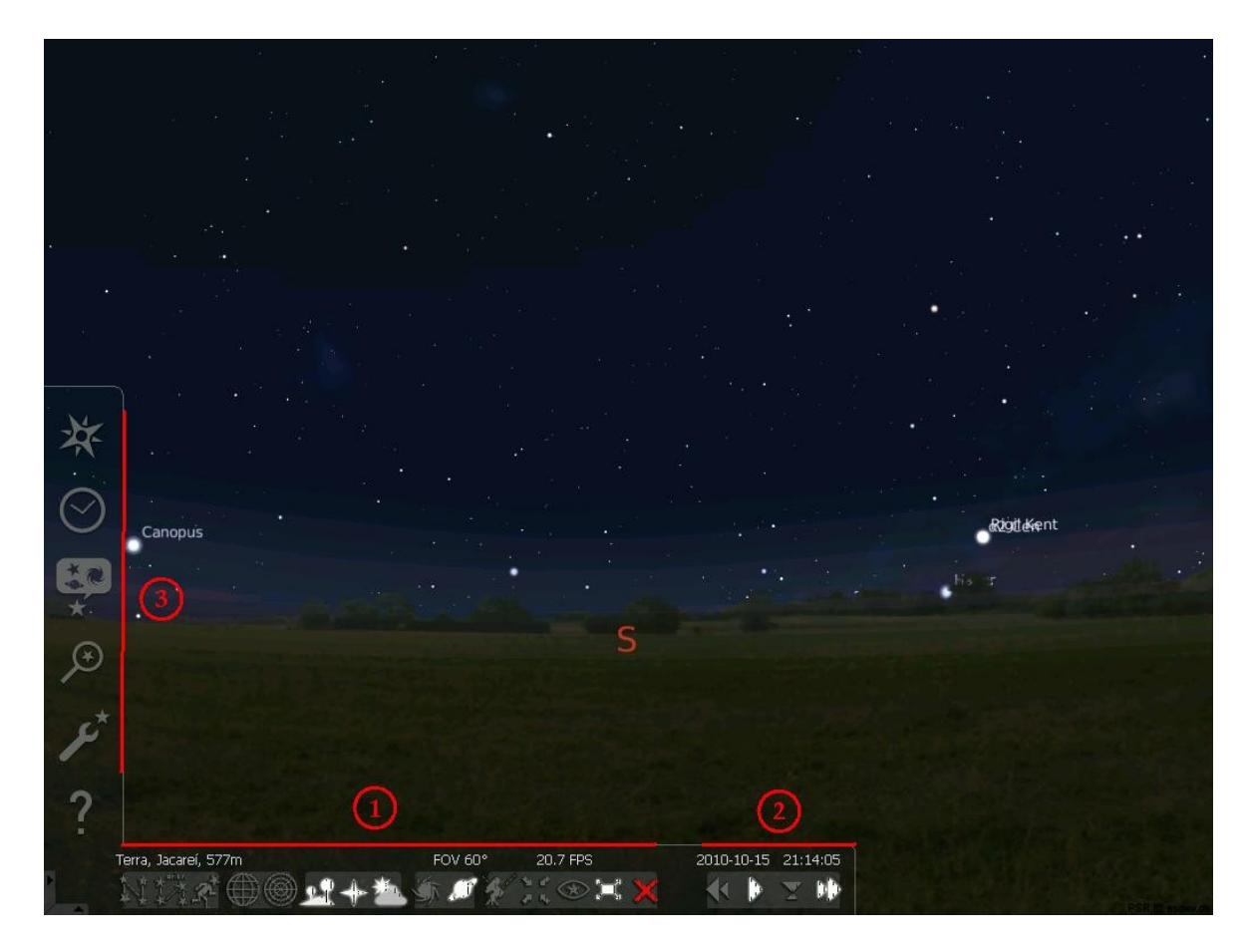

Se essa é sua primeira vez no Stellarium, essa é uma boa hora para você explorar o menu inferior **(1)** e descobrir os principais atalhos para alterar o que é mostrado na tela.

Vejamos em detalhes o menu de configurações **(3)**:

# **1.1 Janela de Localização [F6]**

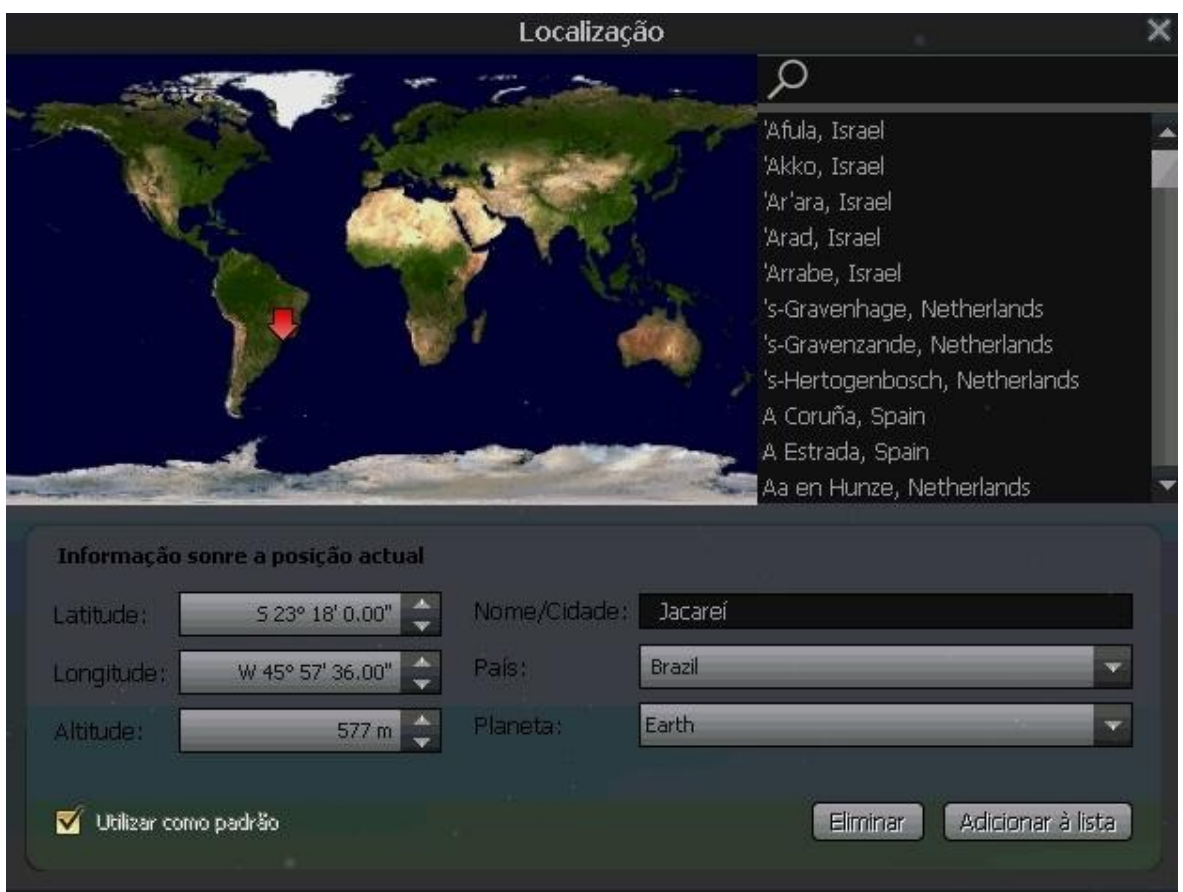

Aqui você escolhe o céu de que lugar será mostrado. Você pode escolher a cidade, escrever a latitude e longitude, ou ainda escolher diretamente no mapa. Pode ainda escolher outros planetas!

## **1.2 Janela de Data e Tempo [F5]**

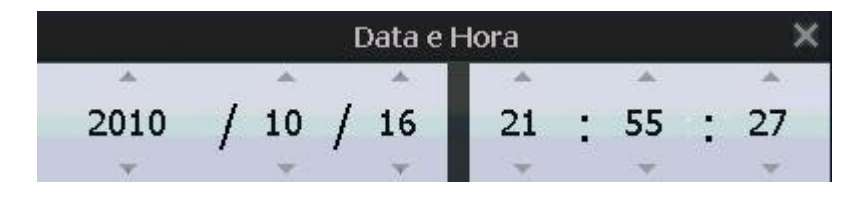

Adivinhe! Aqui você pode alterar a data e o horário da simulação. (essa janela é útil para quando você quer fazer simulações e ver imagens do céu em sucessivos dias, meses ou anos, mas numa mesma hora.)

## **1.3 Céu e Opções de Janela [F4]**

Esse é o menu com mais opções, ele é dividido em 4 abas:

### **1.3.1 Céu:**

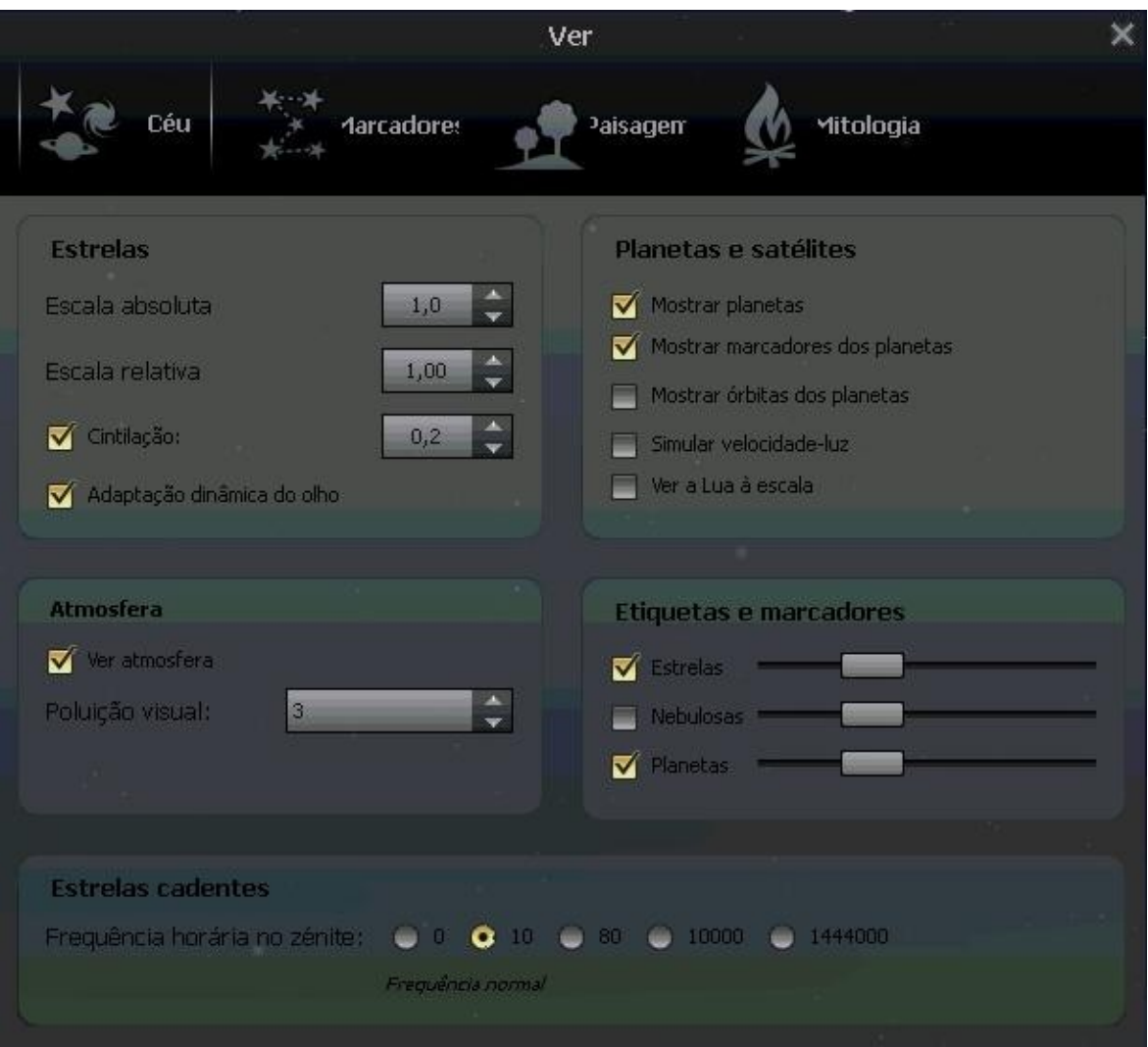

Em estrelas você pode alterar as escalas. Escala absoluta controla o número de estrelas a ser exibido na tela, você está alterando a magnitude máxima necessária para uma estrela aparecer. Escala relativa altera a relação entre o brilho das estrelas que já aparecem na tela: se reduzir o valor, verá uma infinidade de estrelas igualmente brilhantes e será impossível distinguir as mais brilhantes das mais fracas, se aumentar o valor, destacará muito as estrelas mais brilhantes.

Em planetas e satélites você pode decidir se quer mostrá-los ou não. Note a possibilidade de mostrar as órbitas dos planetas, usaremos esse recurso mais tarde.

Em atmosfera podemos descobrir como seria ver o céu sem a atmosfera nos atrapalhando, e sem perder o fôlego por causa disso! Também podemos controlar a poluição visual, e assim simular um céu mais "real" como vemos em nossas cidades...

Em Etiquetas e marcadores pode regular quantas estrelas, nebulosas e planetas são mostrados.

Finalmente, em estrelas cadentes, pode simular uma chuva de meteoros!

#### **1.3.2 Marcadores:**

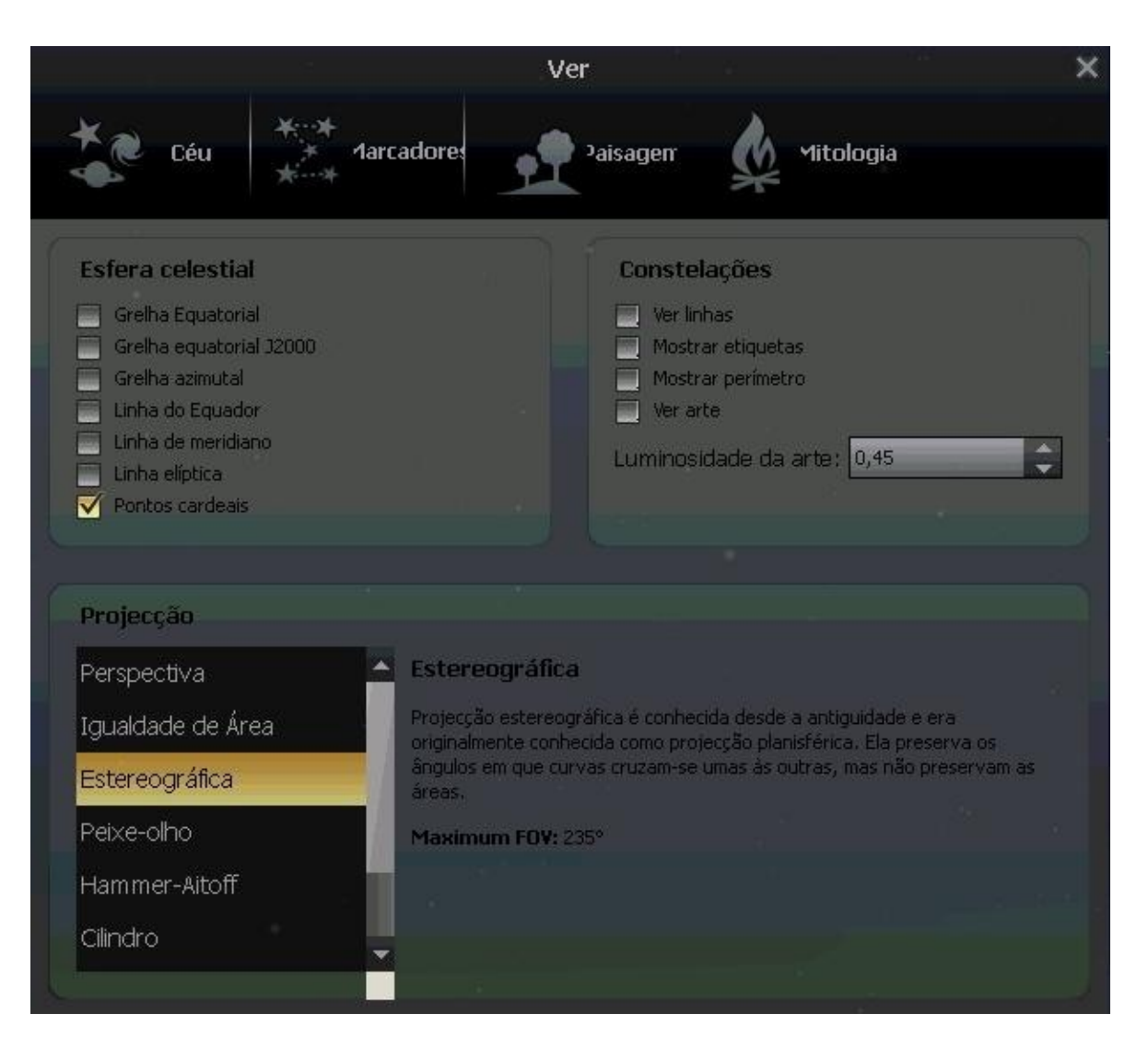

Nessa janela são exibidas muitas opções semelhantes as do menu inferior, e mais algumas novas. Note especialmente a opção para mostrar a Linha do Equador e a Linha Eclíptica.

Em Projeções você pode alterar a forma como a imagem é projetada na tela e como serão as distorções. Dada a importância desse menu, ele será explicado mais detalhadamente em outro capítulo.

#### **1.3.3 Paisagens:**

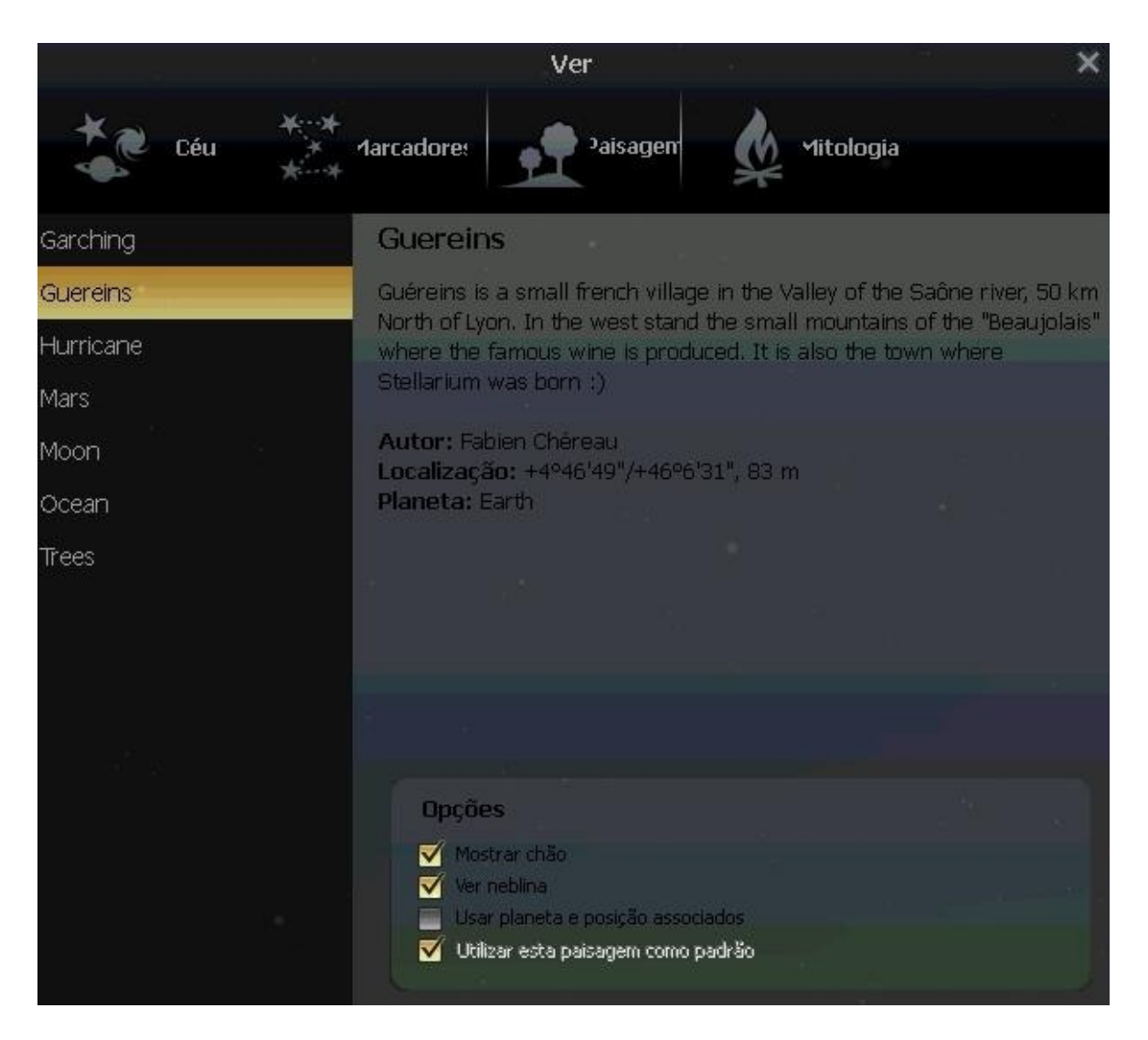

Aqui você poderá mudar a imagem do local de observação. Ocean é um dos melhores, pois é o que bloqueia menos o céu, além de ser uma boa marcação da linha do horizonte. Entretanto, a imagem padrão, Guereins, também não atrapalha muito.

### **1.3.4 Mitologia:**

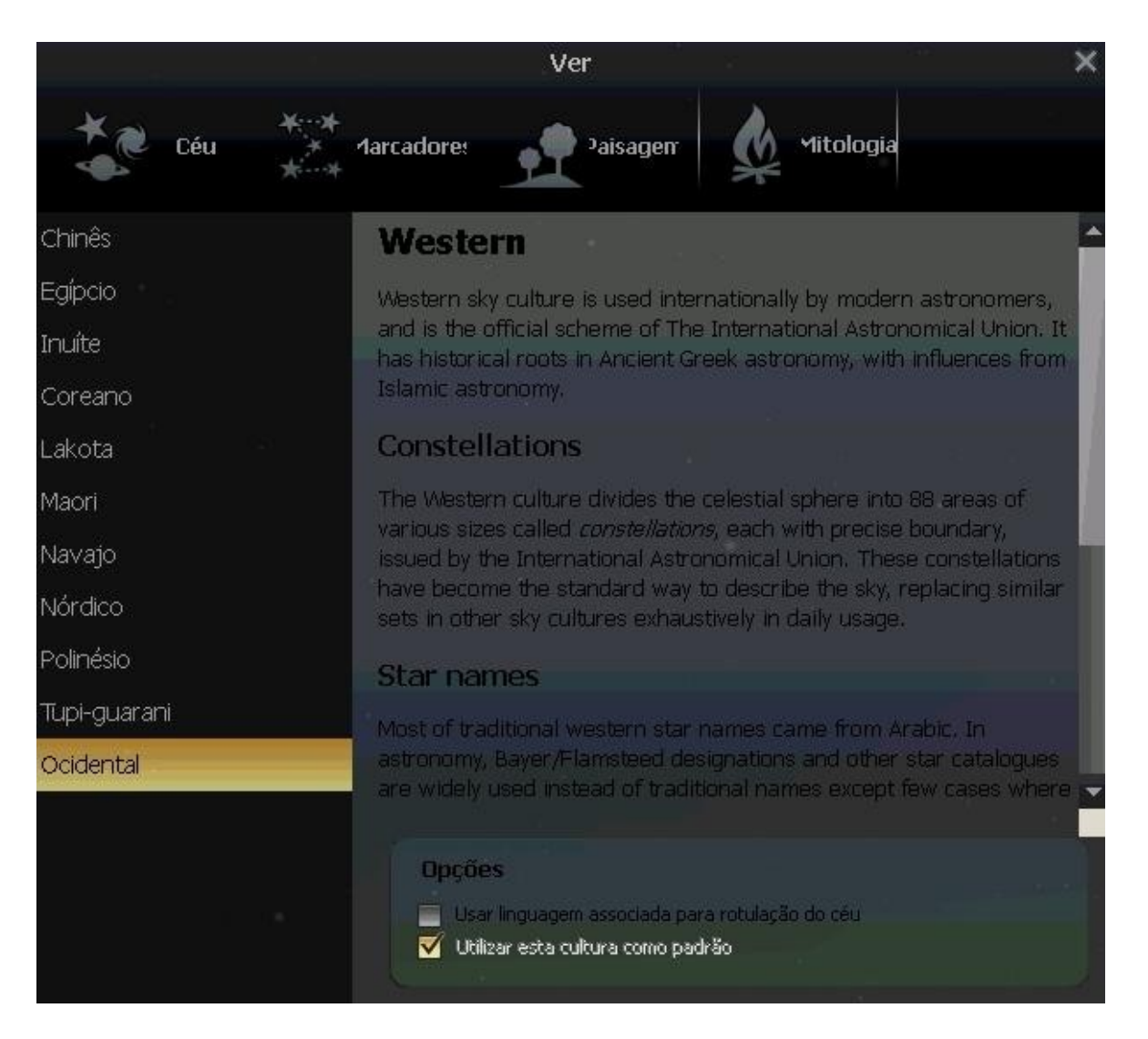

Cansado de ver as constelações da civilização judaico-cristã-ocidental? Nesse menu você pode alterar as constelações do céu, e descobrir como várias culturas viram e nomearam as estrelas do céu!

# **1.4 Janela de procura [F3]**

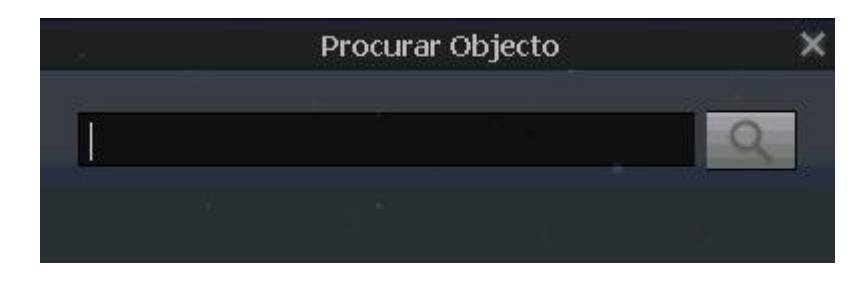

Simplesmente encontra algum planeta ou estrela, através do nome.

## **1.5 Configurações [F2]**

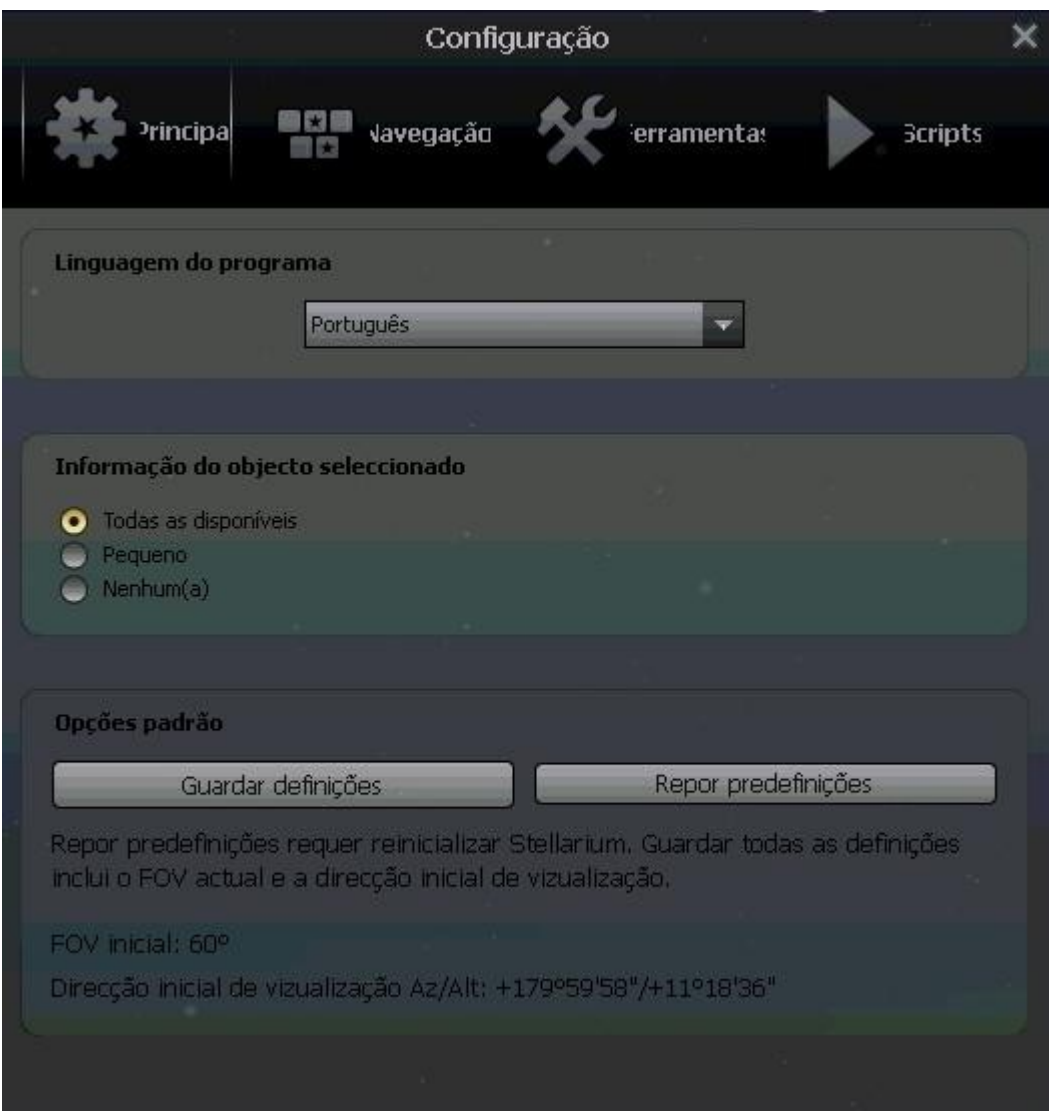

Você pode alterar o idioma do stellarium, habilitar certas distorções úteis para um planetário, escolher uma pasta para salvar imagens da tela e fazer download de catálogos de estrelas mais completos pela Internet. Em scripts, você poderá executar alguns filmezinhos legais, como o de um eclipse solar.

## **2. Atalhos**

Nessa seção descreverei os atalhos do teclado, de modo que você possa alterar um tipo de visualização para outro rapidamente.

Na verdade, basta você apertar F1 e você terá uma tela com todos os atalhos, portanto não copiarei aquela lista aqui. Irei fazer uma lista dos atalhos mais importantes, com algumas sugestões de uso.

#### **2.1 Atalhos de visualização:**

**.** Linha do Equador

**,** Linha Eclíptica

essas duas linhas são muito úteis para a localização de objetos no céu, portanto você ainda deve usar muito esses atalhos.

**A** atmosfera **F** nevoeiro **G** superfície **Q** pontos cardeais **E** grelha equatorial **Ctrl + M** mudar a montagem

decorar essa série de alterações também será muito útil: serve para quando você não quiser ver o céu de um determinado lugar, mas quiser ver uma carta celeste, ou ainda ter uma visão melhor das constelações, sem uma porção de (T)terra no meio do caminho!

**Page Up / Page Down** (ou a roda do mouse): aumenta o zoom na imagem.

**Ctrl + G** definir o planeta selecionado como base

essa é outra opção que vale a pena ser destacada. Viaje pelo sistema solar com um toque no teclado!

#### **2.2 Atalhos de Tempo:**

**J** diminui a velocidade **K** volta à velocidade normal **L** aumenta a velocidade **7** faz o tempo parar **8** volta ao momento atual os comandos básicos e úteis, indispensáveis para qualquer viajante do tempo. Cuidado com as teclas J e L, se você as apertar muitas vezes, poderá perder o controle da velocidade.

**-** subtrair um dia solar **=** somar um dia solar **[** subtrair uma semana solar **]** adicionar uma semana solar compare o céu em vários dias seguidos numa mesma hora (solar). Aperte os mesmos botões juntos com **Alt +** e você avançará por dias/semanas siderais.

# **3. Projeções**

As projeções são um dos melhores (e mais negligenciados) recursos do Stellarium. Com as projeções mais a janela de localização você pode resolver todos os seus problemas de astronomia de posição.

## **3.1 Perspectiva**

É a mais parecida com o que a gente vê com nossos olhos, boa para ângulos de tela não muito grandes, é a projeção que é usada na maioria das vezes.

# **3.1 Igualdade de Área**

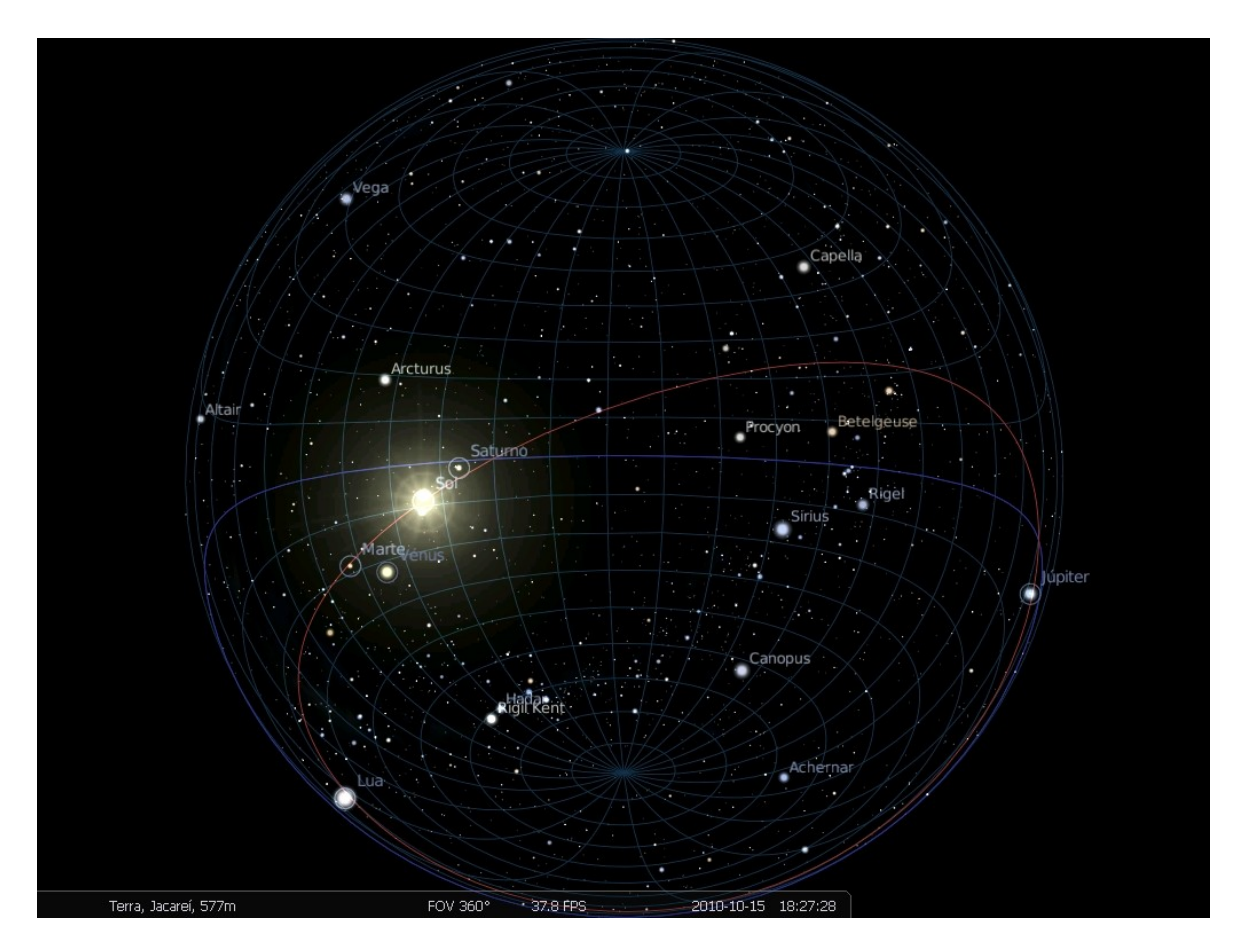

Quando você usa essa projeção e diminui o zoom, você terá a impressão de ver a esfera celeste como um globo, visto por dentro.

## **3.2 Ortográfica**

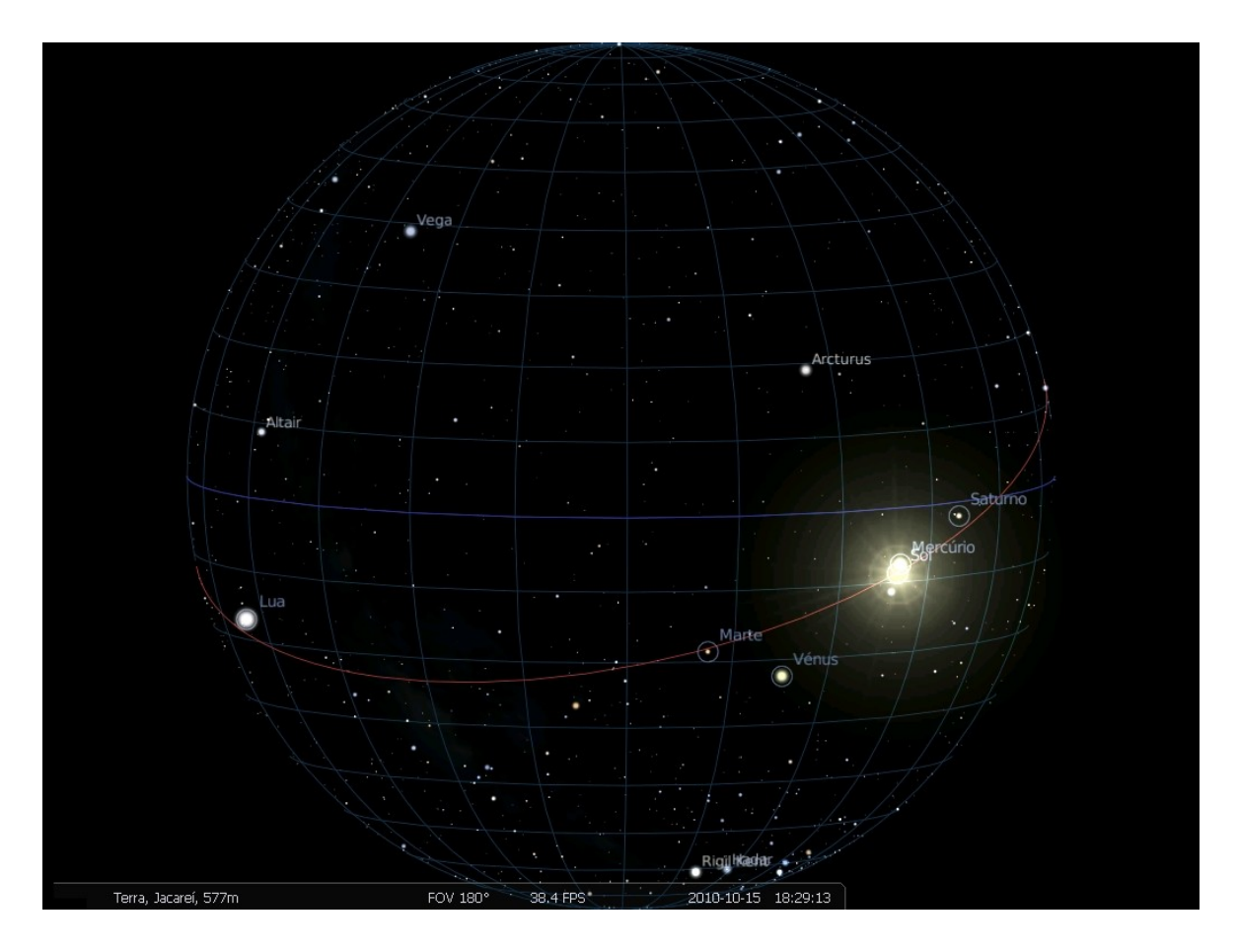

O efeito é semelhante à igualdade de área, mas aqui você terá a impressão de ver o globo por fora. Essas duas projeções são ótimas para resolver problemas com a esfera celeste que exigem visualizações complicadas, envolvendo círculos máximos.

## **3.3 Estereográfica**

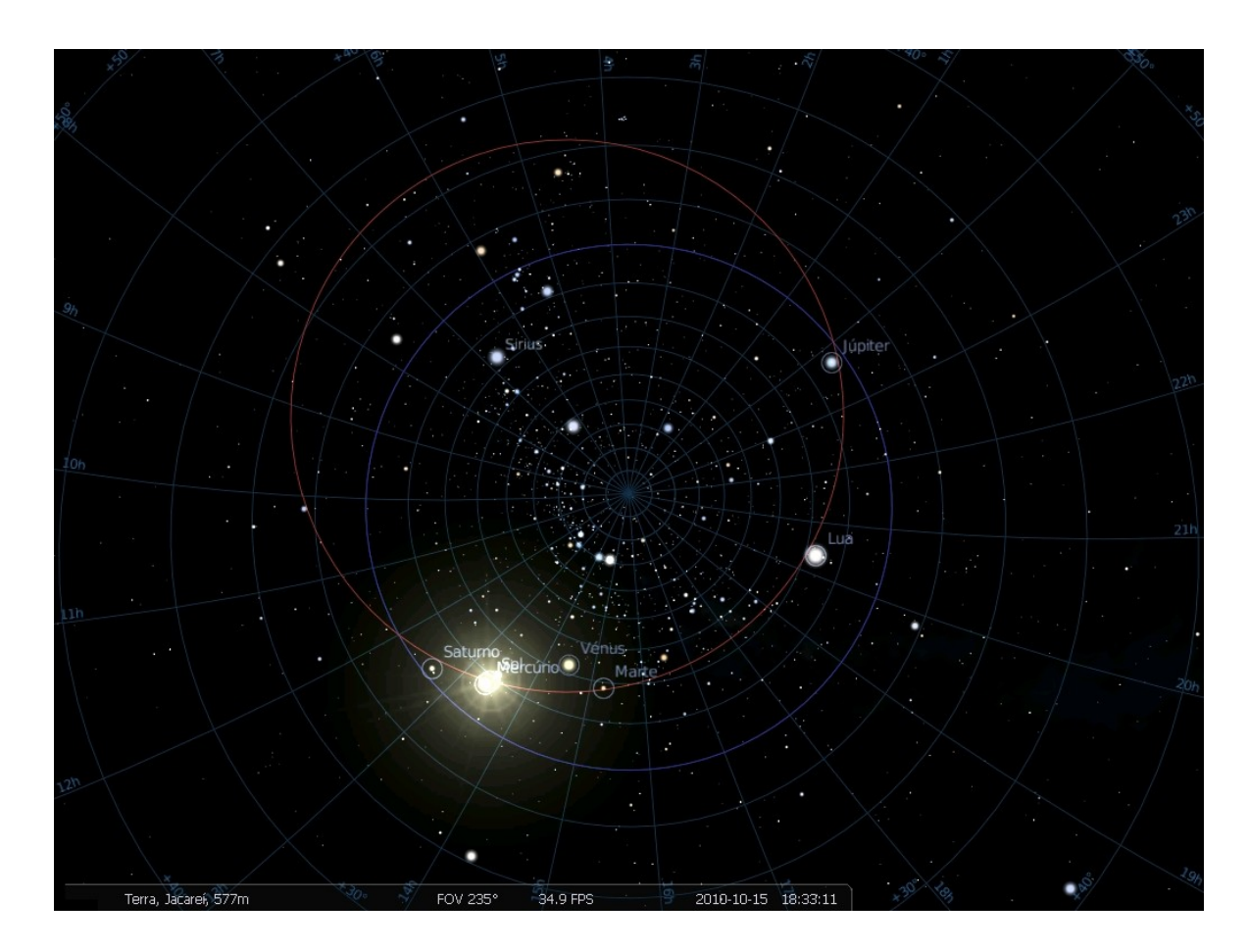

Preserva os ângulos. Interessante notar como os círculos máximos se transformam em circunferências: diminua o zoom e centralize a tela em algum pólo, exiba o equador e a eclíptica: você verá duas circunferências não-concêntricas. Aqui também fica bem claro o quanto ela distorce áreas: compare a região que fica dentro da eclíptica e fora do equador, com a região que fora da eclíptica e dentro do equador: ambas têm a mesma área! Coloque a grade equatorial e isso ficará mais claro. Agora centralize o outro pólo na tela: a imagem se inverte!

### **3.4 Peixe Olho**

Parecida com a perspectiva, mas ela funciona melhor com ângulos de visão grandes.

### **3.5 Hammer-Aitoff**

É uma projeção que com certeza você já viu em algum mapa-múndi. Serve para quando você quer ver todos os 360º do céu ao mesmo tempo.

### **3.6 Cilindro e Mercator**

Outras duas projeções muito usadas em mapas-múndi.